## 附件 1: 培养计划制定操作说明—研究生

功能菜单:培养 → 培养管理 → 培养计划信息管理

功能说明:学生制定培养计划并提交。

用 户:学生

操作说明:

1. 学生参考培养方案制定自己的培养计划。

第一步,请先选择查看跨学科情况(如果明确信息请联系学院管 理员设置),参考页面上方的培养方案学分要求,勾取允许选择的课 程,点击保存按钮。

2. 第二步, 计划课程选择: 请点击方框" " 进行选择课程。" 代表选择上了这门课程,不可编辑的" " 按钮代表该课程是本专业 的必选课程(这些课程已经被强制选择到计划课程里了)。

3. 第三步,培养计划制定完毕先保存,确定不需修改,点击"提交" 按钮提交培养计划,计划一旦提交不能修改。如需修改计划,则要联 系院系修改计划提交状态。

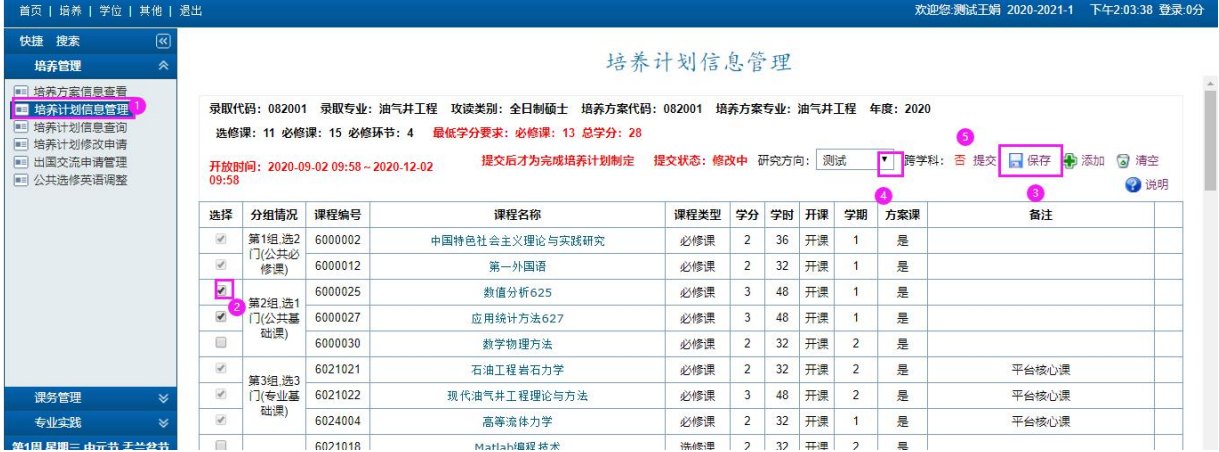

备注:不满意当前培养计划, 提交之前, 可点击"可清空"按钮清空 培养计划,重新制定培养计划。如果要选择培养方案之外的课程,请 点击"围添加"按钮添加方案外课程。